# **Ernitec EDNS V2000 DVR Setup Guide**

# Package Content

Inspect the packaging carton. Make sure the DVR is properly delivered. Remove all items from the box and make sure the box contains the following items.

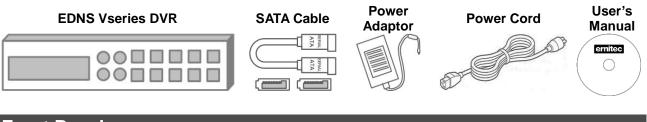

# **Front Panel**

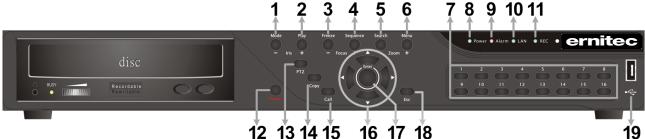

#### 12 13 14 15 16 17 18

| 1  | MODE                                                                                                    | Press this key to view in full-screen or multiple window modes.                                                |  |  |  |  |  |
|----|----------------------------------------------------------------------------------------------------|----------------------------------------------------------------------------------------------------|--|--|--|--|--|
| 2  | PLAY/STOP                                                                                                    | Press once to start the playback of recorded video. Press again to exit.                                       |  |  |  |  |  |
| 3  | FREEZE                                                                                                    | Press this key to freeze the current viewing screen.                                                           |  |  |  |  |  |
| 4  | SEQUENCE                                                                                                    | Press this key to start automatic sequence display of cameras.                                                 |  |  |  |  |  |
| 5  | SEARCH                                                                                                    | Press this key to search recorded video by date/time or event.                                                 |  |  |  |  |  |
| 6  | MENU                                                                                                    | Press this key to enter the OSD setup menu.                                                                    |  |  |  |  |  |
| 7  | <ol> <li>In Live and Playback modes, press any key to view the correspond video in full-screen.</li> <li>In input interface, 1~10 can be used for direct input of numbers 0~9</li> <li>In Dome Camera Control mode, 1 is for entering the Set/ Go premenu; 11~16 is for quick access of preset points 1~6.</li> </ol> |                                                                                                    |  |  |  |  |  |
| 8  | Power LED                                                                                                    | It lights up when power source is connected.                                                                   |  |  |  |  |  |
| 9  | Alarm LED                                                                                                    | It lights up when an alarm is triggered.                                                                       |  |  |  |  |  |
| 10 | Network LED                                                                                                    | It lights up when network is connected. In addition, it blinks when data is being transmitted via the network. |  |  |  |  |  |
| 11 | Record LED                                                                                                    | It blinks when videos are being recorded.                                                                      |  |  |  |  |  |
| 12 | Power Key                                                                                                    | Press and hold this key to trigger the quick shutdown function.                                                |  |  |  |  |  |
| 13 | DOME(PTZ)                                                                                                    | Press this key to enter Dome Camera Control mode.                                                              |  |  |  |  |  |
| 14 | COPY                                                                                                    | This key is used for marking time in quick video export function.                                              |  |  |  |  |  |
| 15 | CALL                                                                                                    | Press this key to enter Call Monitor Control mode.                                                             |  |  |  |  |  |
| 16 | 1. In Zoom mode, these keys function as normal direction keys.     2. In the OSD setup menu, the direction keys are used to mov                                                                                                    |                                                                                                    |  |  |  |  |  |

| 17 | ENTER        | <ol> <li>In OSD menu or selection interface, press these key to make the selection or save settings.</li> <li>In live full-screen viewing mode, press this key to view a 2x zoom image; press it again to return.</li> </ol> |
|----|--------------|----------------------------------------------------------------------------------------------------|
| 18 | ESC          | Press this key to cancel or exit from certain control mode.                                                                                                    |
| 19 | USB 2.0 Port | The USB 2.0 port allows users to connect an external USB device to the unit, such as a USB ThumbDrive or a USB mouse.                                                                                                    |

# Rear Panel

# 4CH models:

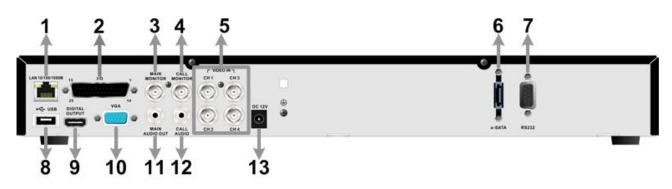

|    | C                                                                                                    |                                                                                                    |  |  |  |  |  |
|----|----------------------------------------------------------------------------------------------------|----------------------------------------------------------------------------------------------------|--|--|--|--|--|
| 1  | LAN 10/100/1000M<br>(RJ-45)                                                                                                    | The DVR is capable of networking. Once the unit is connected to the LAN network, users can remotely access the DVR through the remote software on a PC. |  |  |  |  |  |
| 2  | Alarm I/O, RS-485<br>& Audio In                                                                                                    | The D-Sub connector provides alarm I/O, RS-485 & Audio In ports that offer users the flexibility to connect required devices to the DVR.                |  |  |  |  |  |
| 3  | Main Monitor –<br>BNC                                                                                                    | The DVR can connect to a BNC monitor via the BNC connector.                                                                                             |  |  |  |  |  |
| 4  | Call Monitor<br>(BNC)                                                                                                    | The BNC Call Monitor connector allows users to connect the DVR with a call monitor.                                                                     |  |  |  |  |  |
| 5  | 5 Video In<br>(BNC) A group of BNC connectors is provided for video input stream<br>installed cameras. The DVR will detect video source of CH<br>automatically adjust the system to NTSC or PAL video system. |                                                                                                    |  |  |  |  |  |
| 6  | e-SATA                                                                                                    | e-SATA Users can connect an e-SATA storage device via this port to expendence with the DVR.                                                             |  |  |  |  |  |
| 7  | RS232                                                                                                    | The RS232 communication port is for connection to a POS device.                                                                                         |  |  |  |  |  |
| 8  | USB Port                                                                                                    | This USB port allows users to connect a USB mouse with PS/2 protocol.                                                                                   |  |  |  |  |  |
| 9  | Main Monitor –<br>Digital Output                                                                                                    | The DVR can connect to a Digital Output monitor via an optional Digital Output connector.                                                               |  |  |  |  |  |
| 10 | Main Monitor –<br>VGA                                                                                                    | The DVR can connect a VGA monitor via the VGA connector.                                                                                                |  |  |  |  |  |
| 11 | Main Monitor<br>Audio OutMain Monitor Audio Out RCA connectors are provided for the D<br>connect audio output devices (e.g. amplified speakers).                                                              |                                                                                                    |  |  |  |  |  |
| 12 | Call Monitor<br>Audio Out                                                                                                    | Call Monitor Audio Out RCA connectors are provided for the DVR to connect audio output devices (e.g. amplified speakers).                               |  |  |  |  |  |
| 13 | Power Jack                                                                                                    | The DVR has a free voltage DC power connection jack. Please connect the power supply adapter shipped with the unit.                                     |  |  |  |  |  |

#### 8CH/16CH models:

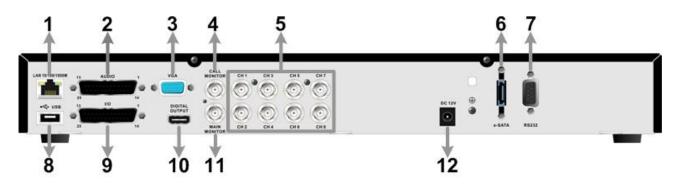

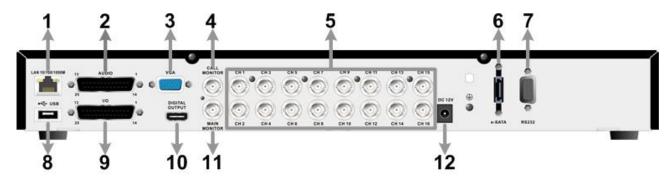

| 1  | LAN 10/100/1000M<br>(RJ-45)                                                                         | The DVR is capable of networking. Once the unit is connected to the LAN network, users can remotely access the DVR through the remote software on a PC.                                   |  |  |  |  |  |
|----|----------------------------------------------------------------------------------------------------|----------------------------------------------------------------------------------------------------|--|--|--|--|--|
| 2  | Audio                                                                                               | A D-Sub Audio connector is provided for the DVR to connect audio source devices and Main/Call monitors audio ouput devices.                                                               |  |  |  |  |  |
| 3  | 3 Main Monitor –<br>VGA The DVR can connect a VGA monitor via the VGA conne                         |                                                                                                    |  |  |  |  |  |
| 4  | Call Monitor<br>(BNC)                                                                               | The call monitor is used to display full screen video of all installed cameras in sequence. The BNC Call Monitor connector allows users to connect the DVR with an optional call monitor. |  |  |  |  |  |
| 5  | Video In<br>(BNC)                                                                                   | A group of BNC connectors is provided for video input streams from installed cameras.                                                                                                    |  |  |  |  |  |
| 6  | 6 e-SATA Users can connect an e-SATA storage device via this port to ex<br>HDD capacity of the DVR. |                                                                                                    |  |  |  |  |  |
| 7  | RS232                                                                                               | The RS232 communication port is for connection to a POS device.                                                                                                    |  |  |  |  |  |
| 8  | USB Port                                                                                            | This USB port allows users to connect a USB mouse with PS/2 protocol.                                                                                                    |  |  |  |  |  |
| 9  | Alarm I/O &<br>RS-485                                                                               | The DVR provides alarm I/O and RS485 ports that offer users the flexibility required to connect the DVR to other devices.                                                                 |  |  |  |  |  |
| 10 | Main Monitor –<br>Digital Output                                                                    | The DVR can connect to a Digital Output monitor via an optional Digital Output connector.                                                                                                 |  |  |  |  |  |
| 11 | Main Monitor-<br>BNC                                                                                | The DVR can connect to a monitor via a BNC connector.                                                                                                    |  |  |  |  |  |
| 12 | Power Jack                                                                                          | The DVR has a 12V DC power connection jack. Please connect the power supply adapter shipped with the unit.                                                                                |  |  |  |  |  |

# Pin Definition of Alarm I/O & RS-485, and Audio In

# 4CH models:

| Pin | Definition     | Pin | Definition      | Pin | Definition | Pin | Definition |
|-----|----------------|-----|-----------------|-----|------------|-----|------------|
| 1   | Alarm Out Open | 8   | Audio In 1      | 15  | RS485 D-   | 22  | Reserved   |
| 2   | Alarm Out COM  | 9   | Audio In 3      | 16  | Alarm In 2 | 23  | Reserved   |
| 3   | RS485 D+       | 10  | Reserved        | 17  | Alarm In 4 | 24  | GND        |
| 4   | Alarm In 1     | 11  | Reserved        | 18  | Reserved   | 25  | GND        |
| 5   | Alarm In 3     | 12  | GND             | 19  | Reserved   |     |            |
| 6   | Reserved       | 13  | GND             | 20  | Audio In 2 |     |            |
| 7   | Reserved       | 14  | Alarm Out Close | 21  | Audio In 4 |     |            |

#### 8CH/16CH models:

Audio:

| Pin | Definition                   | Pin | Definition                   | Pin | Definition                   |
|-----|------------------------------|-----|------------------------------|-----|------------------------------|
| 1   | Audio 1                      | 10  | GND                          | 19  | Audio 12 ( <b>16CH</b> only) |
| 2   | Audio 3                      | 11  | GND                          | 20  | Audio 14 (16CH only)         |
| 3   | Audio 5                      | 12  | Call Audio                   | 21  | Audio 16 ( <b>16CH</b> only) |
| 4   | Audio 7                      | 13  | Main Audio                   | 22  | GND                          |
| 5   | Audio 9 ( <b>16CH</b> only)  | 14  | Audio 2                      | 23  | GND                          |
| 6   | Audio 11 ( <b>16CH</b> only) | 15  | Audio 4                      | 24  | GND                          |
| 7   | Audio 13 (16CH only)         | 16  | Audio 6                      | 25  | Reserved                     |
| 8   | Audio 15 (16CH only)         | 17  | Audio 8                      |     |                              |
| 9   | GND                          | 18  | Audio 10 ( <b>16CH</b> only) |     |                              |

Alarm I/O & RS-485:

| Pin | Definition     | Pin | Definition             | Pin | Definition              |
|-----|----------------|-----|------------------------|-----|-------------------------|
| 1   | Alarm Out Open | 10  | Alarm In 5             | 19  | Alarm In 10 (16CH only) |
| 2   | Alarm Out COM  | 11  | Alarm In 6             | 20  | Alarm In 11 (16CH only) |
| 3   | RS485 D+       | 12  | Alarm In 7             | 21  | Alarm In 12 (16CH only) |
| 4   | RS485 D-       | 13  | Alarm In 8             | 22  | Alarm In 13 (16CH only) |
| 5   | Reserved       | 14  | Alarm Out Close        | 23  | Alarm In 14 (16CH only) |
| 6   | Alarm In 1     | 15  | Reserved               | 24  | Alarm In 15 (16CH only) |
| 7   | Alarm In 2     | 16  | Reserved               | 25  | Alarm In 16 (16CH only) |
| 8   | Alarm In 3     | 17  | Reserved               |     |                         |
| 9   | Alarm In 4     | 18  | Alarm In 9 (16CH only) |     |                         |

# Power On the DVR

Please follow the proper power on procedures to avoid damaging the DVR.

- Connect all necessary components, e.g. monitor and cameras, before power on the DVR.
- Check the type of power source before connecting the power adaptor to the DVR. The acceptable power input is between AC110V ~ AC240V.

#### Select Viewing Mode:

- Press **MODE** repeatedly to select the wanted display mode. The available viewing modes are full-screen, 2x2, 3x3, and 4x4 split-window.
- Press **FREEZE** to pause the current viewing image.

#### **Basic Setup**

Enter the OSD main menu and setup some basic configuration of the DVR. The basic configuration can be set via either the DVR or DVR**Remote**, the remote software.

#### Enter OSD Main Menu:

- Press **MENU** to enter the OSD main menu.
- Select the administrator account "admin" to login. Enter the preset password "1234".
- It is strongly suggested to change the password to prevent unauthorized access.

#### Date / Time Setting:

Follow steps below to setup date/time before the recording starts. Refer to the User's Manual for advanced setup of Time Sync function.

- Select < Date/Time> in System Setup menu.
- Select the date and time using LEFT/RIGHT keys; then adjust the value using UP/DOWN keys.
- The new date and time settings take effect after the changes are confirmed.

#### Language Setting:

If users wish to change language of the DVR system, follow the steps below.

- Select <Language> in System Setup menu and press ENTER.
- Press the UP/DOWN keys to select the desired language.

### **Network Setup**

Configure the LAN setup for the DVR to properly function with Ethernet connection.

- From OSD main menu, select <System Setup> → <Network Setup>, set the <LAN Select> item to <LAN> or <PPPoE> according to the network application, and enter <LAN Setup>.
- For DHCP user, set the DHCP to <**ON**>. The IP address, Netmask, Gateway and DNS settings are retrieved from network servers. DHCP is dynamic that the settings change from time to time.
- For Non-DHCP user, set the DHCP to <**OFF**>. Enter an IP address, Netmask, Gateway, and DNS settings. Please obtain the information from the network service provider.
- To change the IP address, Netmask, Gateway and DNS value, press UP/DOWN keys to move the cursor to the item. Use LEFT/RIGHT keys to access each section of the value and press ENTER, then change the value using UP/DOWN keys.
- PPPoE users must set the <PPPoE Account>, <PPPoE Password> and <PPPoE Max Idle> as well.
- When the settings are complete, press ENTER to confirm and save the settings; or ESC to abort.

## **Dome Camera Control**

#### Dome Camera Connection & Settings:

- See section Pin Definition of Alarm I/O & RS-485, and Audio In for RS-485 port pin definition.
- Refer to the following figure. Connect the R+, R- terminals on the dome camera to the D+, Dterminals on the RS-485 port by RS-485 cable respectively.

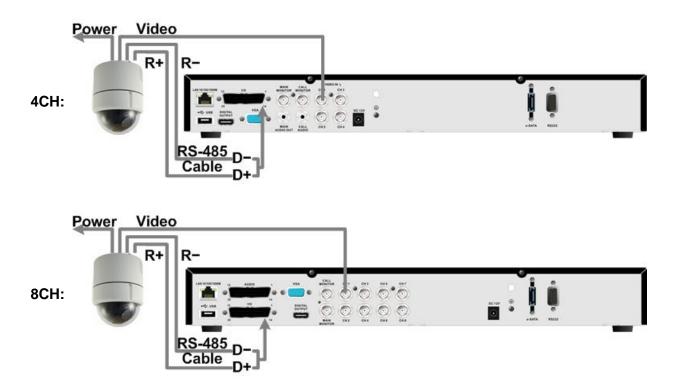

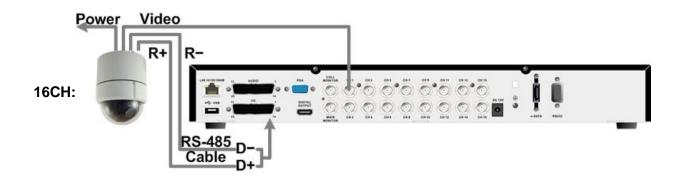

- To set up dome camera's protocol and ID, press MENU to access the OSD main menu, and select <Camera Setup>. Then select <Dome Protocol> and choose the corresponding protocol. Next select <Dome ID> and choose a preferred ID number. Note that the ID number must match the ID address defined by the dome camera.
- To configure the RS-485 parameters, select <System Setup> from OSD main menu, and then select <RS485 Setup>. The default RS-485 settings are 9600 Baud, 8 Data Bits, 1 Stop Bit and No Parity.

#### Control Buttons in Dome Camera Control Mode:

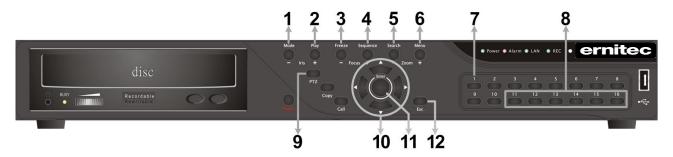

| 1 | Iris Open  | 5 | Zoom Out        | 9  | Enter Dome Camera<br>Control Mode |
|---|------------|---|-----------------|----|-----------------------------------|
| 2 | Iris Close | 6 | Zoom In         | 10 | Pan / Tilt                        |
| 3 | Focus Far  | 7 | Set / Go Preset | 11 | Enter / Auto                      |
| 4 | Focus Near | 8 | Go Presets 1~6  | 12 | ESC                               |

### **Basic Playback Operation**

#### Search by Time:

- Press **SEARCH** to enter the Search menu.
- Move the cursor to "From" and press **ENTER** will start playing recorded video from the specified "From" time.
- Move the cursor to "End" and press **ENTER** will start playing recorded video from the specified "End" time.
- Move the cursor to "Select" and press LEFT/RIGHT to choose date/time. Press ENTER and adjust the values by UP/DOWN keys. Press ENTER again to confirm or press ESC to abort.
- Move the cursor to <Begin Playback> and press ENTER to start playing back recorded video of the selected time. Press PLAY/STOP again to return to live video.

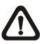

**NOTE:** If there is no available recorded video that matches the specified time and date, the unit starts to playback from the next available video.

#### Search by Event:

- Press **SEARCH** to enter the Search menu.
- To search event video that was recorded on a specific camera, use **LEFT/RIGHT** keys to move the cursor and press **ENTER** to select or de-select a channel.
- Move the cursor to <**Event List**> and press **ENTER** to list the event video of the selected channels.
- The list displays each event by date, time, triggered camera and alarm type. The latest recorded event video will be listed on the top. To exit the event list, press **ESC**.
- Use **UP/DOWN** keys to scroll through the Event List. Press **ENTER** to play back the selected event record.

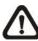

**NOTE:** The event list displays only the first 1024 events; as some events are deleted, others are displayed.

#### Playback Controls:

| Button                                                                            | Description                                                                                            |  |  |  |  |
|-----------------------------------------------------------------------------------|----------------------------------------------------------------------------------------------------|--|--|--|--|
| LEFT                                                                              | The button is for rewinding the recorded video while playing back. Press the button                    |  |  |  |  |
|                                                                                   | repeatedly to increase the speed of reverse playback by $1x$ , $2x$ , $4x$ , $8x$ , $16x$ , or $32x$ . |  |  |  |  |
| DICUT                                                                             | The button is used to play the recorded video fast forward. Press the button                           |  |  |  |  |
| RIGHT                                                                             | repeatedly to increase the speed of forward playback by $1x$ , $2x$ , $4x$ , $8x$ , $16x$ , or $32x$ . |  |  |  |  |
|                                                                                   | Press FREEZE to pause the playback video. When the recorded video is paused,                           |  |  |  |  |
| FREEZE                                                                            | press LEFT / RIGHT to resume playback video single step reverse / forward                              |  |  |  |  |
|                                                                                   | respectively. Press FREEZE again to continue playing back video.                                       |  |  |  |  |
| PLAY Press to start the playback or to stop playing back video and return to live |                                                                                                    |  |  |  |  |

# DVR Status Bar Icons

Icons that will be displayed in the status bar are listed in the following table with their descriptions.

| Item |          | played in the status bar are lis                           |      | Icon                                         | Description            |
|------|----------|------------------------------------------------------------|------|----------------------------------------------|------------------------|
| Item | leon     | Description                                                | Item | icon                                         | Description            |
| 1    | M        | Main Monitor                                               | 14   | 81                                           | Quick Export           |
| 2    | C        | Call Monitor                                               | 15   |                                              | Stamp A                |
| 3    | <b>•</b> | Monitor Active / Inactive                                  | 16   |                                              | Stamp B                |
| 4    |          | Sequence                                                   | 17   |                                              | Lock                   |
| 5    | R        | Record                                                     | 18   |                                              | Disk Error             |
| 6    | R        | Event Record                                               | 19   |                                              | Disk Full              |
| 7    | 11       | Freeze @ Live Mode                                         | 20   |                                              | Disk Overheat          |
| 8    | 9        | Dome Camera Control                                        | 21   |                                              | No Disk                |
| 9    | Ð        | Zoom                                                       | 22   |                                              | Disk Almost Full       |
| 10   |          | Forward Playback Speed:<br>1x, 2x,<br>4x, 8x,<br>16x, 32x  | 23   |                                              | HDD Usage              |
| 11   |          | Pause @ Playback mode                                      | 24   | 9                                            | Guest                  |
| 12   |          | Backward Playback Speed:<br>1x, 2x,<br>4x, 8x,<br>16x, 32x | 25   | 10<br>20<br>30<br>40<br>50<br>60<br>70<br>80 | User's Authority Level |
| 13   | END      | End of Video                                               | 26   |                                              | Fan Error              |

# Connect the DVR via the Remote Software

#### Setup Requirements:

- Make sure the PC is connected to the Internet.
- Obtain IP address of the Versatile H.264 DVR. To check the DVR's IP address, press MENU on the front panel and select <System Setup> → <Network Setup> → <LAN Setup> → <IP> to check the IP.

#### **Changing Internet Setting:**

- Start the IE; select <**Tools**> from the main menu of the browser, then <**Internet Options**> and then click the <**Security**> tab.
- Select <Trusted sites> and click <Sites> to specify its security setting.
- Uncheck "Require server verification (https:) for all sites in this zone". Type the IP address of the unit in field and click < Add> to add this website to the zone.
- In the Security Level area, click <Custom Level>. Under <ActiveX controls and plug-ins>, set all items to <Enable> or <Prompt>.
- Click <OK> to accept the settings and close the <Security Settings> screen.

#### Using the Remote Software:

- Start the IE and enter the IP address of the Versatile H.264 DVR in the address bar.
- The ActiveX controls and plug-ins dialog will show twice for confirmation; click <**YES**> to accept ActiveX plug-ins. The DVR**Remote** plug-ins will be downloaded and installed on the PC automatically when the connection is successfully made.

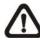

**NOTE:** Do not enter any leading "0" characters in the address, for example, "192.068.080.006" should be entered "192.68.80.6".

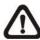

**NOTE:** If the default trigger port 80 is changed into another one, port 81 for example, then the IP address should be entered as "192.68.80.6:<u>81</u>".

- Version verification starts automatically to verify whether DVR**Remote** was installed. This process may take up to 30 seconds.
- When the software is completely downloaded and installed, the Login Screen is displayed.
- Enter the username and password. The default usernames and passwords are admin / 1234 and user / 4321.

The following picture shows the display window of the DVR**Remote**:

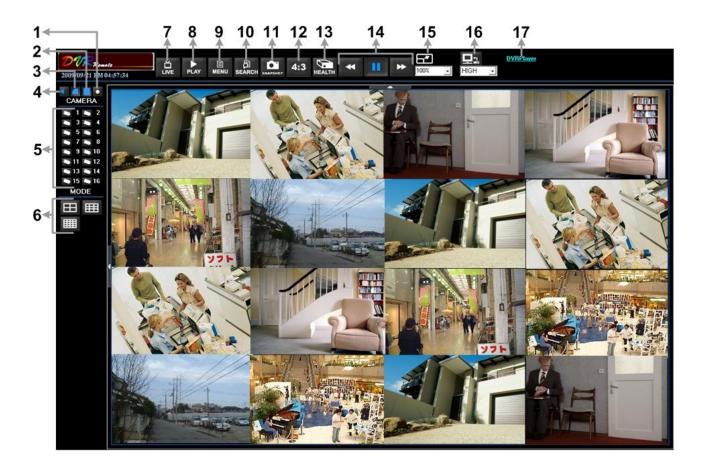

Refer to the table below for brief description of functional items:

| Item | Description                  | Item | Description                    |
|------|------------------------------|------|--------------------------------|
| 1    | Instant Recording            | 10   | Search Event List              |
| 2    | Deflicker On/Off at Playback | 11   | Capture Snapshot               |
| 3    | Smoothen the Image           | 12   | 4:3 Viewing Aspect             |
| 4    | Audio On/Off                 | 13   | HDD Status                     |
| 5    | Select Camera                | 14   | Playback Control               |
| 6    | Display Mode                 | 15   | Select Picture Size            |
| 7    | View Live Camera             | 16   | Bandwidth – Normal/Dual Stream |
| 8    | Playback Video               | 17   | Download DVRPlayer             |
| 9    | Setup Menu                   |      |                                |

For more information on DVR**Remote**, see User's Manual.

## **DVRRemote Playback**

### Playback Remote Video:

- Click <**Play**> on the main window toolbar, and then <**Remote Playback**> tab.
- The <**From**> and <**To**> on top of the screen display the date and time from which recorded video is available for playback.
- Choose <**Playback**> in <**Select**> field for playback recorded video.
- Select the date and time of the segment to play back from the **Start** field. The date and time can be changed either by typing desired numbers directly or using the arrow buttons.
- Click **<OK**> to start the playback, or click **<Close**> to abort.

#### Playback Local \*.drv File:

- Click <**Play**> on the main window toolbar, and then <**Local Playback**> tab.
- Click <**Open**> and the file selection screen is displayed. Select the \*.drv video file to playback and click <**OK**>.
- Click <**OK**> to start the playback, or click <**Cancel**> to abort.
- View the video playback using the Playback controls.
- To end the playback, click <Live> to return to live video.

#### Playback Local \*.avi Files:

- Start the windows media player or other media player from <**Start**> menu (or any other possible access).
- Select <File> and then <Open>.
- Select the wanted \*.avi file, and click < Open>.

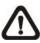

**NOTE:** The \*.avi files for each channel are stored separately. Therefore the video can be played back in single channel, full screen mode only.

#### Playback Event Video:

- Click **SEARCH** on the main window toolbar. The Event List appears.
- Scroll through the Event List and highlight the interested events.
- Double-click on the desired event to view the event video.

#### Playback Controls:

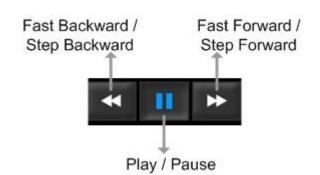